# Step 3 ネットワークを設定する(つづき)  $2$  教の手順( $\bullet\!\sim\!\bullet$ )で、本製品に接続したパソコンのWWWブラウザーから、本製品の設定画面にアクセスします。 **● WWWブラウザーを起動し、WWWブラウザーのアドレス** バーに「http://本製品のIPアドレス/」を入力します。 ※上図は、出荷時のIPアドレス(192.168.0.1)を入力した場合 です。 **2** [Enter]キーを押します。 [ユーザー名]と[パスワード]を求める画面が表示されます。 **@http://192.168.0.1/ スカする**

# Step 3 ネットワークを設定する

# 次の手順(❶~❻)で、各機器を本製品に接続します。

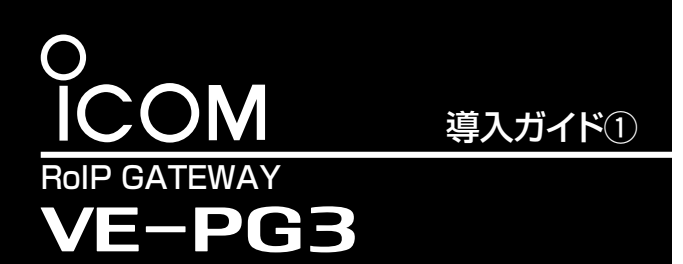

 このたびは、本製品をお買い上げいただきまして、まこと にありがとうございます。

- 本製品は、弊社製無線機をVoIPネットワークに融合する コンバーターユニットです。 本書では、ネットワークや動作モードの設定について説明
- しています。
- 本書をお読みいただく前に、別紙の「ご使用になる前に」 をよくお読みいただき、本製品を正しくご使用ください。

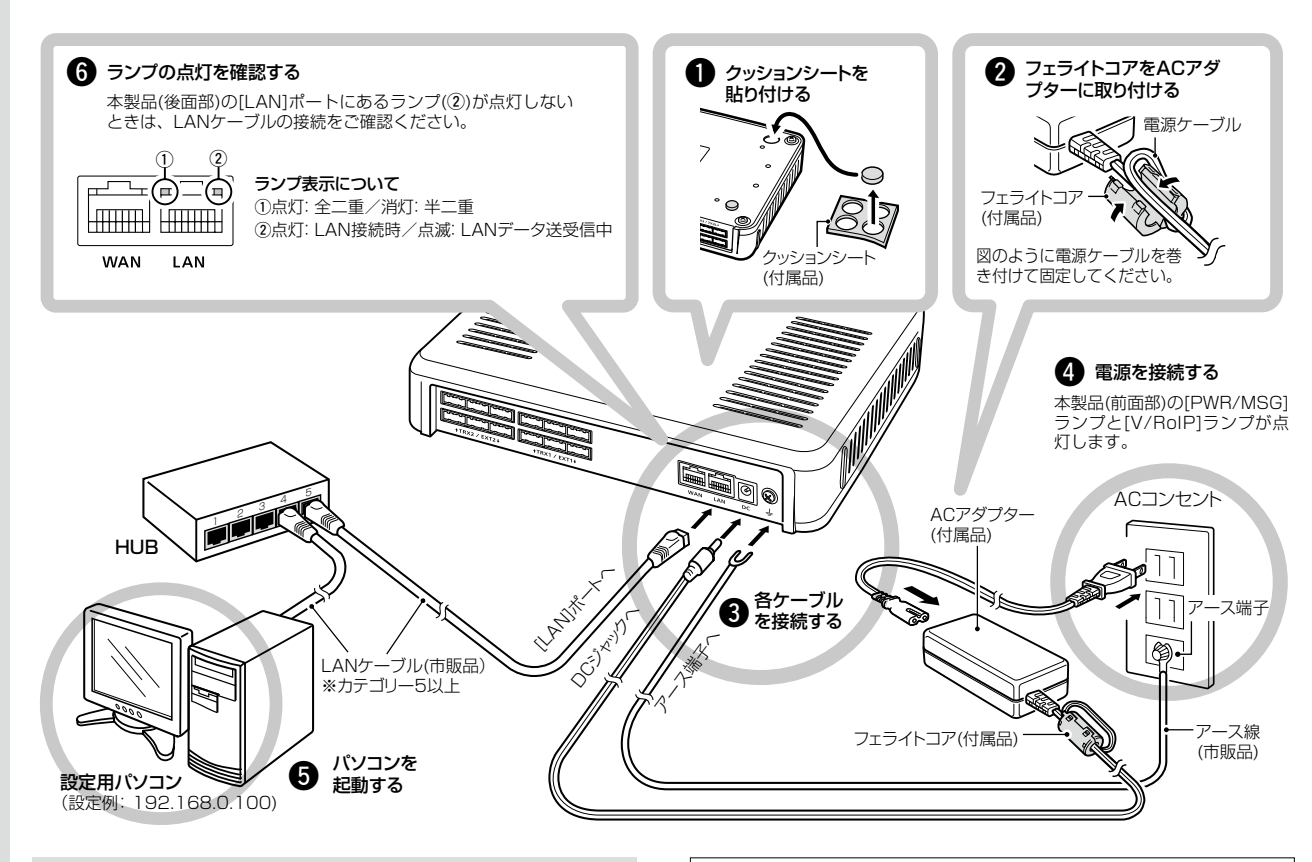

### R警告

本製品のアース端子は、市販のアース線を使用して、コンセントの アース端子、または地中に埋めたアース棒(市販品)に必ず接続してく ださい。 ※落雷したときの電気的ショックの緩和、感電やノイズの回り込みを 防止できます。

**● [ユーザー名]欄に「admin」、[パスワード]欄に「admin」(出** 荷時の設定)を入力し、〈OK〉をクリックすると、設定画面が 表示されます。

※絶対に、ガス管や水道管には接続しないでください。

設定用パソコンのIPアドレス

4 再起動後、[ユーザー名]と[パスワード]を求める画面が表 示されたら、[ユーザー名]欄に「admin」、[パスワード]欄に 「admin」(出荷時の設定)を入力し、〈OK〉をクリックします。

出荷時、本製品のIPアドレスは「192.168.0.1」、DHCPサーバー 機能は「無効」に設定されていますので、設定に使用するパソコンに は、あらかじめ、固定IPアドレス(例:192.168.0.100)を設定して

ください。

# 次の手順(●~●)で、ご使用になるネットワーク環境に応じて、本製品のIPアドレスを設定します。 ※ほかの機器に設定されているIPアドレスと重複しないようにご注意ください。 **●「ネットワーク設定」メニュー、「本体IPアドレス」の順にク** 不正アクセス防止のアドバイス 本製品に設定するすべてのパスワードは、容易に推測されないもの にしてください。 数字だけでなくアルファベット(大文字/小文字)や記号などを組み 合わせた長く複雑なものにし、さらに定期的にパスワードを変更す ると効果があります。 ※管理者パスワードの変更については、弊社ホームページに掲載の 取扱説明書(PDFファイル)をご覧ください。 WWWブラウザーについて

※IPアドレスの設定について、詳しくはパソコンの取扱説明書をご覧

ください。

※出荷時の状態で接続するときは、本製品に接続するHUBと既存のネットワークを切りはなしてください。 ※100BASE-TXより低速なHUBは、意図しない動作で通信に障害を与えるなど、通信速度低下の原因になりますので、できるだけ接続しないでください。 ※HUBをお持ちでない場合でも、LANケーブルで本製品とパソコンを直接接続できます。

1

3

2 本製品のIPアドレスを設定して、〈登録〉をクリックします。

リックします。 「本体IPアドレス」画面が表示されます。 Microsoft Internet Explorer 9で動作確認しています。 設 定 画 面 が正 しく表 示 できるように、WWWブ ラ ウ ザ ー の JavaScript機能、およびCookieは有効にしてください。 ※Microsoft Internet Explorer 8以前をご使用の場合は、正しく 表示できないことがあります。

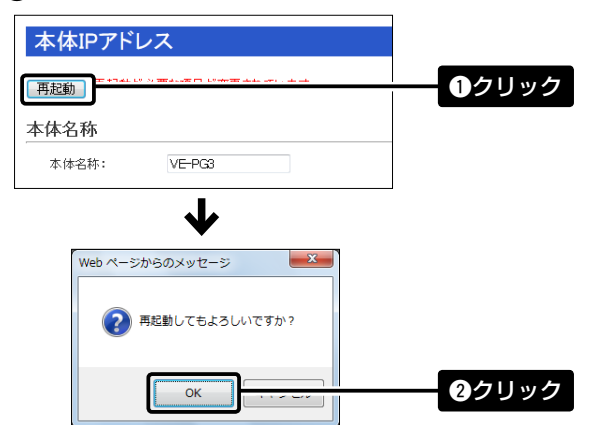

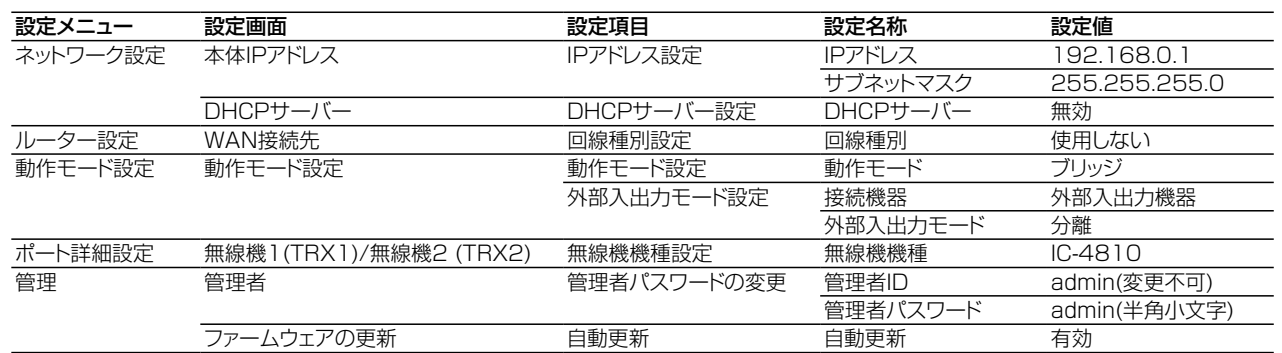

### 出荷時のおもな設定値

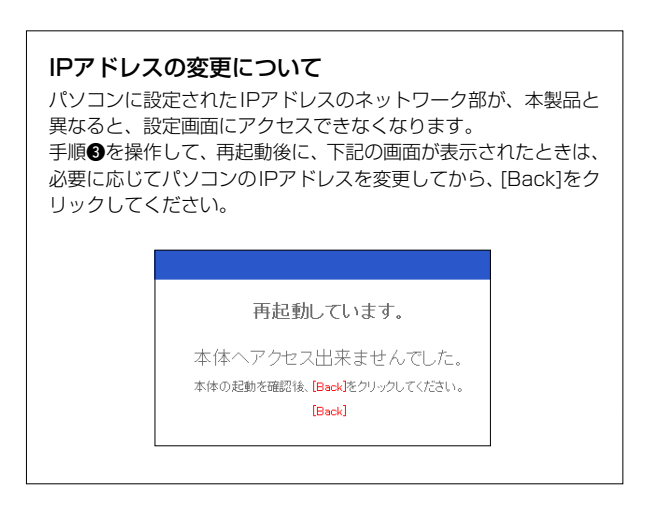

裏面につづく→

# $C1909977$   $3-17-2$   $4F /$   $1-9-5$  URL : https : //www.exseli.com/

### 別紙の「ご使用になる前に」からのつづきです。

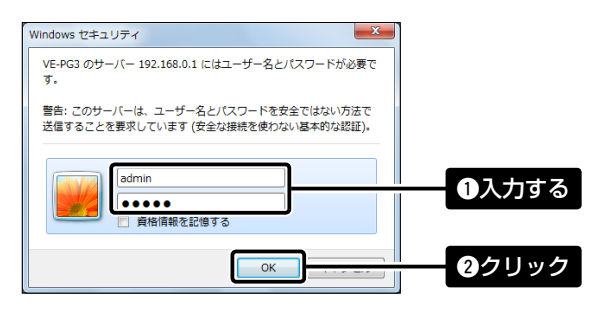

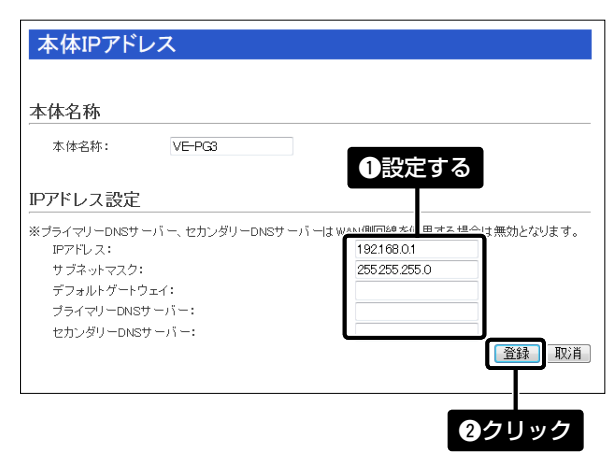

# ●〈再起動〉をクリックして、本製品を再起動します。

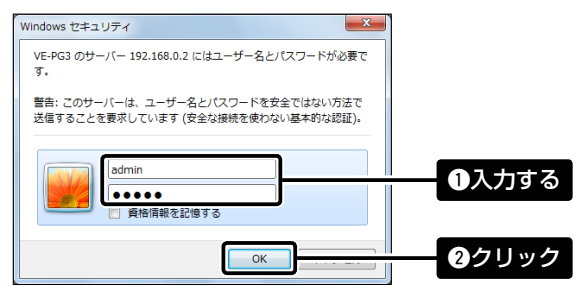

# Step 4 動作モードを設定する

# ユニキャストでご使用になるときは

- ●「動作モード設定」メニューをクリックします。 「動作モード設定」画面が表示されます。
- w「ブリッジ」に設定されていることを確認します。

**● 接続するポート(例:無線機1(TRX1))の[IP通信モード]欄で「ユ** ニキャスト」を選択します。

**5** 再起動後、「ポート詳細設定」メニュー、「無線機1(TRX1)」の順に クリックします。

**6 接続する無線機(例: IC-D60/DPR6)を選択して、〈登録〉をク** リックします。

●「ブリッジ接続設定」メニュー、「ブリッジ接続先」の順にクリック します。

**3**接続先のVE-PG3(エリアB)に設定されたIPアドレス(例: 192.168.0.3)を入力します。

※表示される画面にしたがって、本製品を再起動します。

「無線機1(TRX1)」画面が表示されます。

- **4 再起動後、「ポート詳細設定」メニュー、「無線機1(TRX1)」の順に** クリックします。 「無線機1(TRX1)」画面が表示されます。
- **6** 接続する無線機(例:IC-D60/DPR6)を選択して、〈登録〉をク リックします。

「ブリッジ接続先」画面が表示されます。

**● 「IP回線 I画面の「SIPサーバー設定]項目に、VR-7000で設定さ** れた内容を入力して、〈追加〉をクリックします。

※エリアB側を設定する場合は、接続先のVE-PG3(エリアA)に設定さ れたIPアドレス(例:192.168.0.2)を入力します。

# ●〈登録〉をクリックします。

- 「内線接続設定」メニューの「着信」をクリックします。 「着信」画面が表示されます。
- 12 手順2で設定したIP電話番号(例:301)に対しての着信先を設 定して、〈登録〉をクリックします。

※「送信中」が表示されたことを確認します。

※表示される画面にしたがって、本製品を再起動します。

y「V/RolP回線設定」メニュー、「lP回線」の順にクリックします。 「IP回線」画面が表示されます。

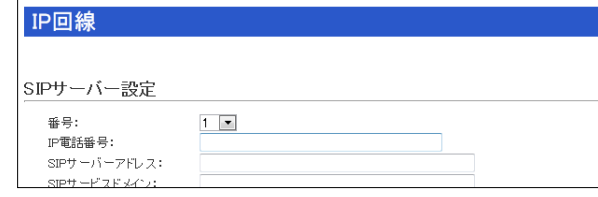

出荷時、本製品の動作モードが「ブリッジ」、[TRX1]ポートと[TRX2]ポートのIP通信モードが「マルチキャスト」に設定されていますので、設定画面(上記の手 順←)で、本製品のポートに接続する無線機を選択するだけで、ご使用いただけます。

クリック 登録

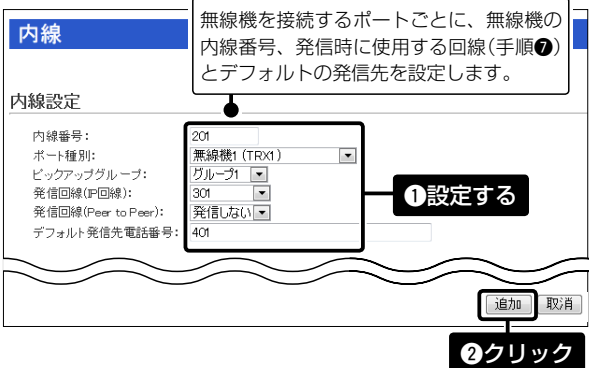

- 
- 〈追加〉をクリックします。

出荷時、本製品はブリッジモードに設定されていますので、運用形態に応じて動作モード、無線機を接続する本製品のポートについて、本製品 の設定画面で設定します。

本書では、本製品の[TRX1]ポート(上側)に無線機を接続する場合を例として説明しています。

※本製品の動作モードや接続する無線機を変更すると、関連する設定内容が初期化されますのでご注意ください。 各機能の詳細や設定内容の保存については、弊社ホームページに掲載の取扱説明書(PDFファイル)をご覧ください。

# ブリッジモードを設定する

# コンバーターモードを設定する

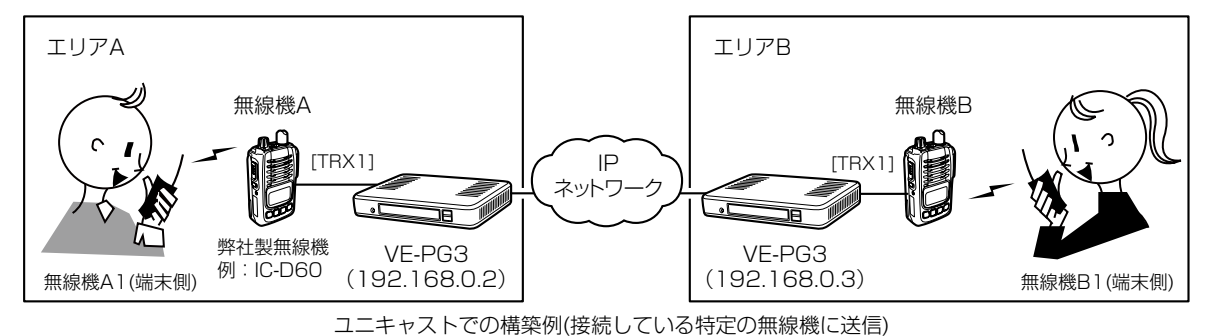

【設定例】エリアA側のVE-PG3を設定する場合(※エリアB側も下記を参考に設定します。)

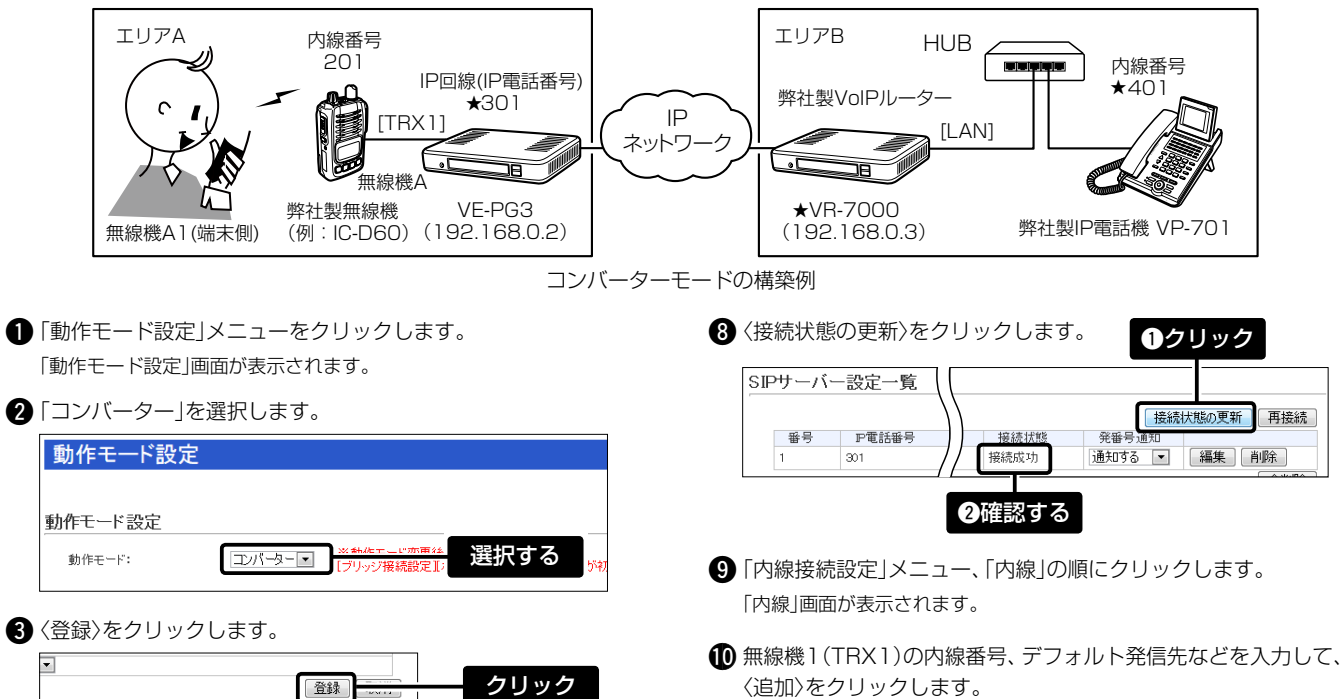

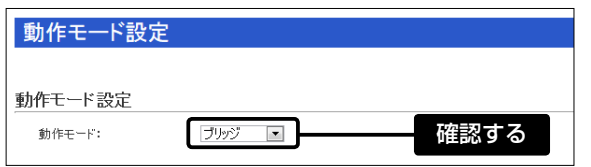

マルチキャストでご使用になるときは

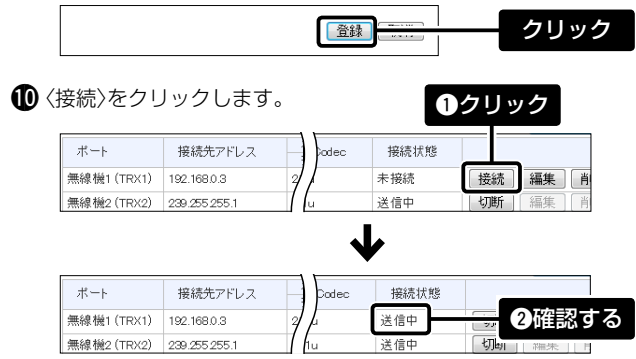

コンバーターモードでは、弊社製VoIPルーターの子機として、本製品を利用します。 ★本書では、弊社製VoIPルーター(エリアB側のVR-7000)で設定する内線番号(PBX設定)やIP電話機の設定などは、完了しているものとして説明していま すので、詳しくはご使用になる機器の取扱説明書をご覧ください。

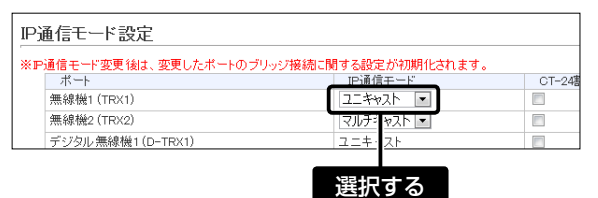

▲<登録>をクリックします。

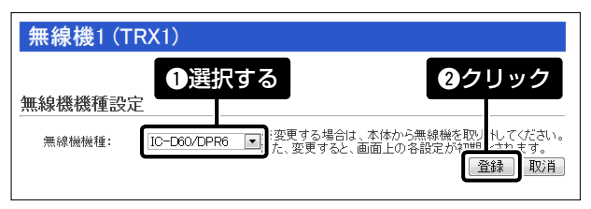

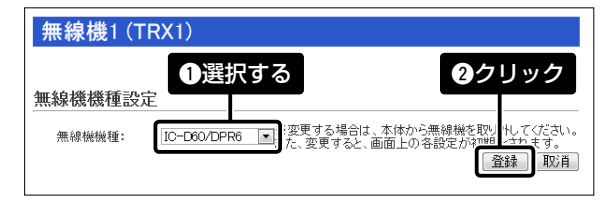

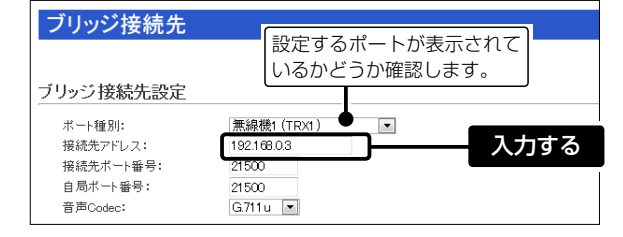

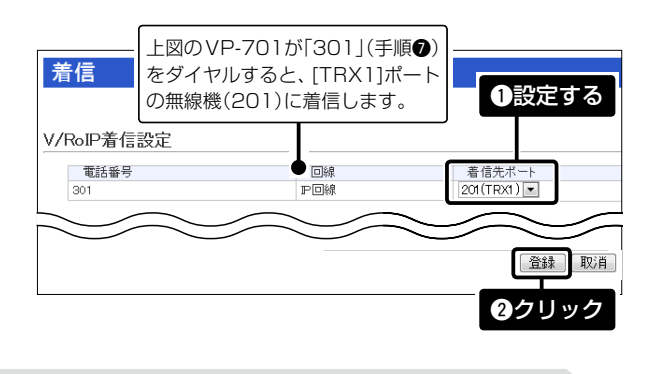

別紙の「VE-PG3導入ガイド2川こつづく→

高品質がテーマです。

547-0003 大阪市平野区加美南1-1-32 2012 Icom Inc. カランド および インター・コンピュータ A-7048W-3J Printed in Japan © 2012 Icom Inc.

 $C1909977$   $3-17-2$   $4F /$   $1-9-5$  URL : https : //www.exseli.com/

★VR-7000の内線ドメインが未設定のときは、LAN IPアドレス(例: 192.168.0.3)をSIPサービスドメインに入力します。

# アイコム株式会社

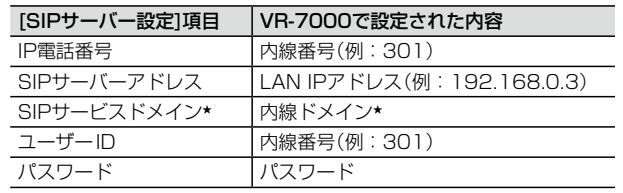

裏面につづく

# $C1909977$   $3-17-2$   $4F /$   $1-9-5$  URL : https : //www.exseli.com/

# Step 5 無線機を接続する(つづき)

OPC-2269

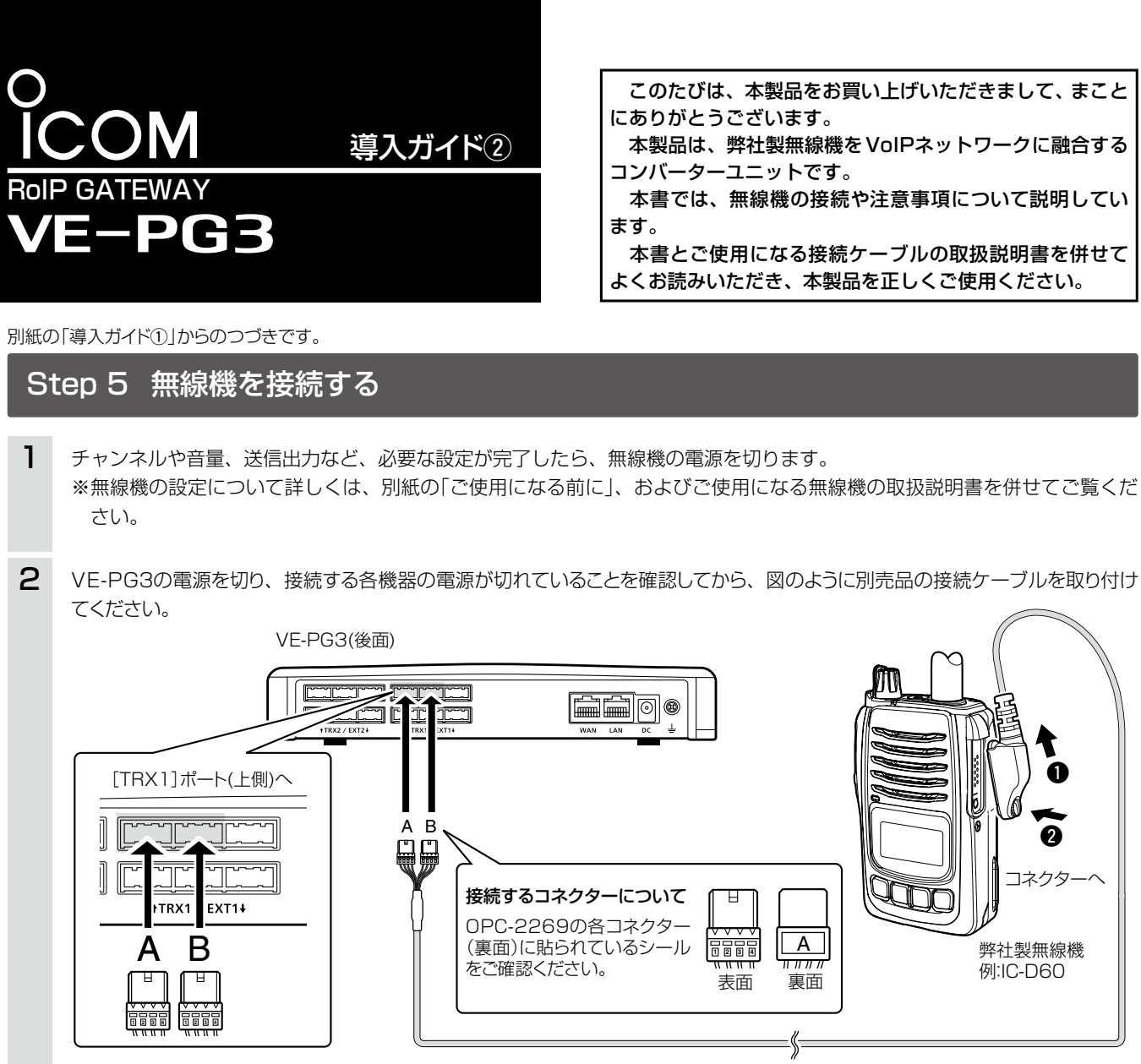

※上図は、VE-PG3の[TRX1]ポート(上側)に無線機を接続する場合の接続図です。

# 接続や設置についてのご注意

◎ 無線機を交換する場合も、上記と同様に各機器の電源を切ってから無線機を取りはずしてください。

◎ 接続する機種を変更する場合は、無線機の電源を切り、取りはずしてから、本製品の設定画面で接続するポートの「無線機機種」を変更してください。 ◎ パソコンやACアダプターなどの機器の近くに、本製品に接続する無線機を設置しないでください。

- ノイズの影響を受けて、無線機が誤動作することがあります。
- ◎ 無線機に向かって話す声が小さいと、強制的に通信が切断されることがあります。

このような場合は、無線機に向かって話す声を大きくして、本製品の設定画面で、無線機を接続するポートの制御設定を「VOX」にして、「音声スレッ シュ」の設定値を小さくしてください。

◎ 端末側無線機とIP電話機を近づけて使用しないでください。

- ◎ 本製品に接続する携帯機の電源は、弊社指定のものをご使用ください。
- バッテリーパック、または電池ケースで携帯機を運用すると、本製品が誤動作する原因になります。

3 無線機の接続が完了したら、各機器の電源を入れます。

# ブリッジモードで通話するときは

# コンバーターモードで通話するときは

無線機A1の[PTT]スイッチを押すと、内線番号「401」のIP電話機へ発信、IP電話機からIP回線(IP電話番号)「301」をダイヤルすると、無線機 A1に着信する場合を例に説明しています。

無線機A1の[PTT]スイッチを押しながら、マイクロホンに向かっ て話します。

送信状態になり、エリアBの無線機B1を呼び出します。

 $Q$ エリア $A$ 

呼び出したあと、[PTT]スイッチをはなします。 受信状態に戻ります。

無線機B1の[PTT]スイッチを押しながら、マイクロホンに向かっ て話します。

送信状態になり、エリアAの無線機A1に応答します。

# $Q$ エリアB

通話が終わったら、[PTT]スイッチをはなします。 受信状態に戻ります。

# 【無線機からIP電話機を呼び出す場合】

# $0$ エリア $A$

 無線機A1の[PTT]スイッチを押しながら、マイクロホンに向かっ て話します。 送信状態になります。

 $\mathbf 0$ エリアA

呼び出したあと、無線機A1の[PTT]スイッチをはなします。 受信状態に戻り、エリアBのIP電話機に着信します。

 $\odot$  エリアB

着信中に、IP電話機の受話器を上げて話します。 無線機A1に応答します。

# $\bigcirc$  エリアA/B

IP電話機側が話し終わってから、無線機A1の[PTT]スイッチを 押しながら、マイクロホンに向かって話します。 また、無線機A1側が話し終わってから、IP電話機側が話しはじ めます。

# 【IP電話機から無線機を呼び出す場合】

# $Q$  エリアB

 IP電話機の受話器を上げて、IP回線(IP電話番号)「301」をダイヤ ルします。

IP回線(IP電話番号)「301」の着信先に設定された「201」に発信します。 発信成功後、通話状態になってから話しはじめます。

#### $\bigcirc$  エリアA/B

IP電話機側が話し終わってから、無線機A1の[PTT]スイッチを 押しながら、マイクロホンに向かって話します。 また、無線機A1側が話し終わってから、IP電話機側が話しはじ めます。

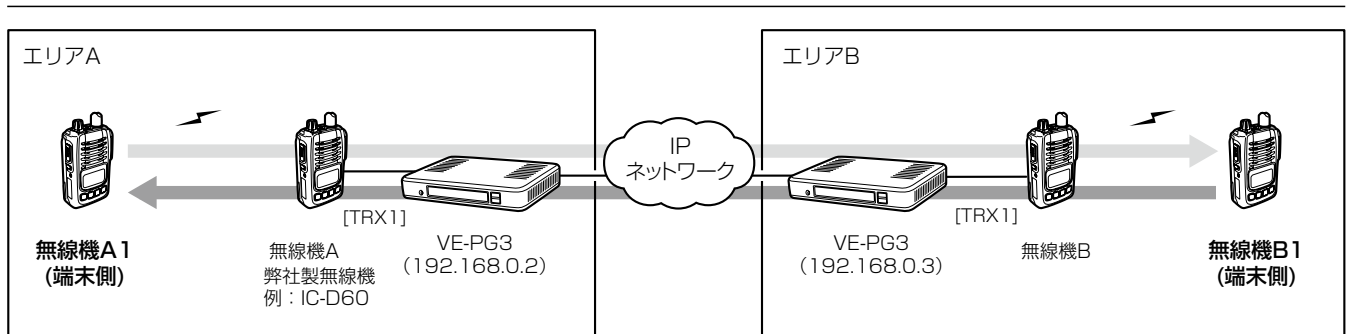

※エリアA内で無線機Aと通信するすべての無線機(端末側)は、 無線機Aと同じ設定をします。

# $\mathbf 0$  エリアA

※エリアB内で無線機Bと通信するすべての無線機(端末側)は、 無線機Bと同じ設定をします。

# $\bigcirc$  エリアB

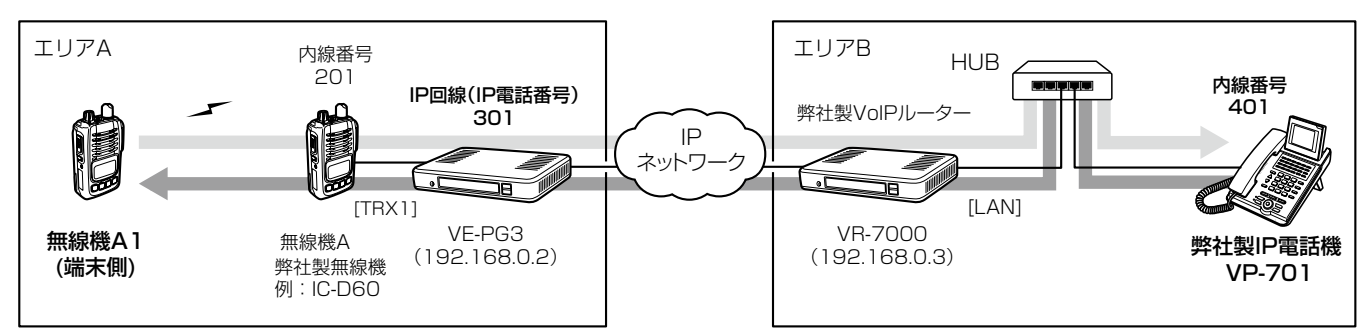

※エリアA内で無線機Aと通信するすべての無線機(端末側)は、無線機Aと同じ設定をします。

# ご注意

◎ 電話機同士のような双方向通話はできません。 通話相手が話し終わったことを確認してから、話しはじめてください。 ◎ IP電話機が受話器を置くと、通信が切断されます。 無線機、IP電話機ともに無音状態が約15秒★つづいても、通信が切 断されます。 ★本製品の設定画面で、無線機を接続するポートごとに設定を変更 できます。

各機能の詳しい設定などについては、弊社ホームページに掲載の取扱説明書をご覧ください。

高品質がテーマです。

547-0003 大阪市平野区加美南1-1-32 <br> **A-7048W-4J-① Printed in Japan © 2012–2014 Icom Inc.** 

# ランプの状態と動作 インスコン (〈INIT〉ボタン、〈UPDATE〉ボタン操作時について詳しくは、別紙の「ご注意と保守について」をご覧ください。)

本製品の[USB]ポートに市販のUSBメモリーを接続して電源を入れる と、設定ファイル(本製品の設定が保存されたファイル)やファームウェ アファイルをUSBメモリーから本製品に自動で読み込んで、本製品の 設定復元やバージョンアップなどができます。

※USBメモリーは、本製品に付属していません。

※使用方法については、弊社ホームページに掲載の取扱説明書(PDFファイ ル)をご覧ください。

### USBメモリー使用時のご注意

◎指紋認証型、アプリケーション認証(パスワード認証)型など、セキュ リティー対応型のUSBメモリーは使用できません。

◎データ保護のため、必ず本製品のACアダプターを取りはずしてか ら、USBメモリーの接続や取りはずしをしてください。

◎設定復元、ファームウェアのバージョンアップでUSBメモリーを使 用する場合、USBメモリーにアクセス中([PWR/MSG]ランプ橙点 滅中)は、絶対にUSBメモリーを取りはずさないでください。 ファイルの消失や故障の原因になります。

◎USBメモリーは、どちらか一方の[USB]ポートにだけ接続してくだ さい。

※2つの[USB]ポートを同時には使用できません。

◎USBメモリーを差し込むときは、形状と差し込み方向に注意して、 奥まで確実に差し込んでください。

◎ファームウェアを更新された場合は、正しく更新できているかどう か、設定画面でファームウェアバージョンを確認してください。 ◎設定を復元する直前の設定値は、設定ファイル(bakdata.sav)とし

て、本製品に接続したUSBメモリーにバックアップされます。

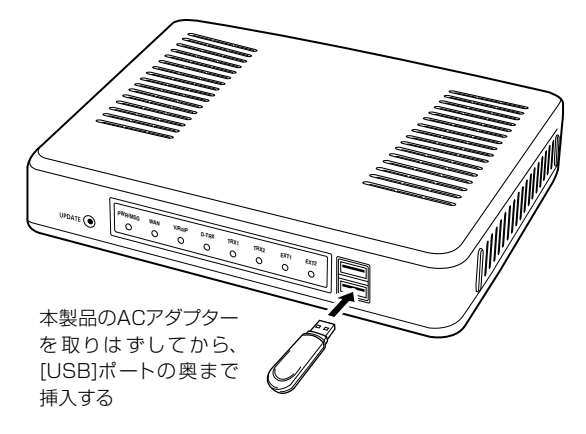

アイコム株式会社

#### USBメモリーによる自動設定機能

#### 前面部

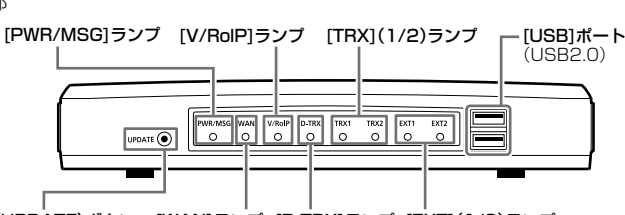

〈UPDATE〉ボタン [WAN]ランプ [D-TRX]ランプ [EXT](1/2)ランプ

# 設定画面の名称と機能について

本製品の設定画面の名称と各画面に含まれる項目を説明します。 ※詳しくは、弊社ホームページに掲載の取扱説明書(PDFファイル)をご覧ください。

### 3 設定画面表示エリア

設定画面選択メニューで選択されたタイトルの画面を表示します。 ※左図は、「ネットワーク設定」メニューの「本体IPアドレス」をクリックしたとき に表示される画面です。

#### 4 設定ボタン

設定した内容の登録や取り消しをします。 ※〈登録〉をクリックして、「再起動が必要な項目が変更されています。」と表示 されるときは、〈再起動〉をクリックします。 表示された画面にしたがって操作してます。 再起動中は、下図を表示します。

※再起動後に、設定した内容が有効となります。 ※再起動が完了するまで、[Back]と表示された文字の上にマウスポインター を移動してクリックしても、設定画面に戻りません。 しばらくしてから再度操作してください。 ※表示画面によって、表示されるボタンの種類や位置が異なります。

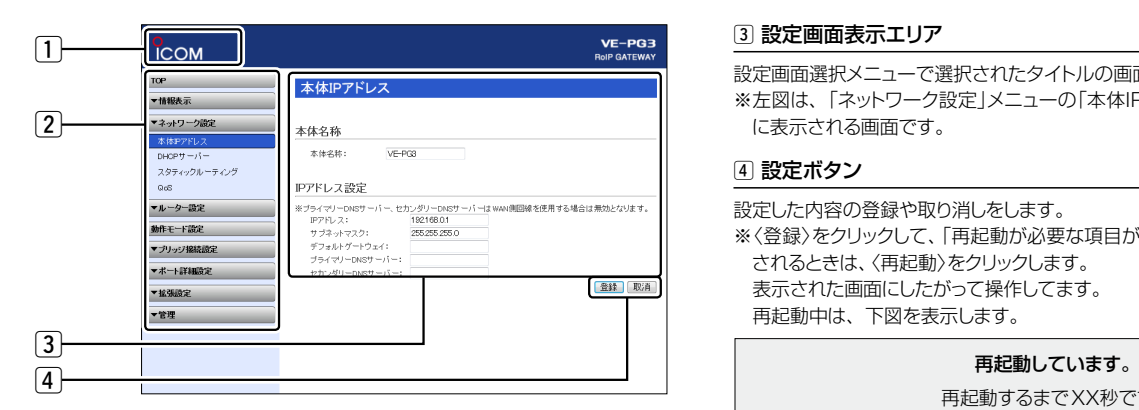

再起動するまでXX秒です。

本体の起動を確認後、画面更新されない場合は、[Back]をクリックしてください。

#### 1 ホームページのリンク

インターネットに接続できる環境で、アイコンをクリックすると、弊社のホーム ページを閲覧できます。

# 2 設定画面選択メニュー

各設定画面を用途別に、メニューとしてまとめています。 メニュー名をクリックするごとに、各設定画面へのリンクを開け閉めできます。

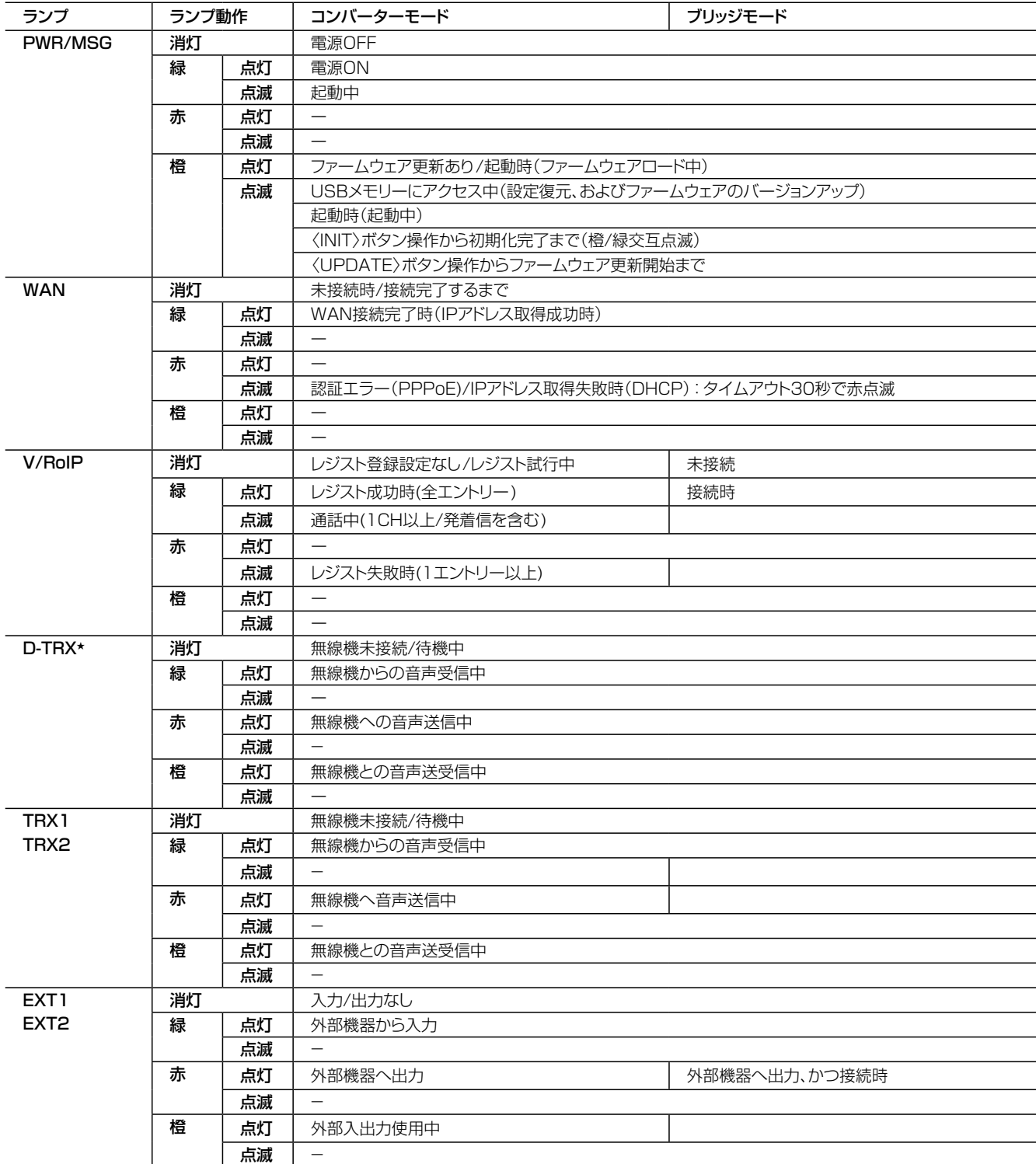

★本製品にネットワーク対応のデジタル無線機を接続して使用するときに動作するランプです。

※ファームウェア更新中、および再起動時に、全点灯(橙)になります。